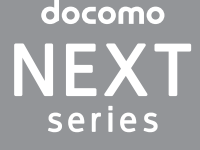

# $XPERIAZ$  SO-02E

'13.1(2版)1270-5797.2

1270579722

# 〈ドコモ インフォメーションセンター〉 ■ドコモの携帯電話からの場合 ■■ (局番なしの)151 (無料)<br>※一般電話などからはご利用になれません。

**クイックスタートガイド**

# 詳しい操作説明は、SO-02Eに搭載されている|取扱説<br>明書」アプリ(eトリセツ)をご覧ください。

総合お問い合わせ先

■一般電話などからの場合 0120-800-000

故障お問い合わせ先 ■ドコモの携帯電話からの場合 ■ (局番なしの)113 (無料)

#### などからはご利用になれません ■一般電話などからの場合

# ※一部のIP電話からは接続できない場合があります。 受付時間 午前9:00~午後8:00(年中無休)

●番号をよくご確認の上、お間違いのないようにおかけください。<br>●各種手続き、故障・アフターサービスについては、上記お問い合わせ先にご連絡<br>- いただくか、ドコモホームページにてお近くのドコモショップなどにお問い合わ せください。 ドコモホームページ http://www.nttdocomo.co.jp/

# **マナーもいっしょに携帯しましょう。**<br>○公共の場所で携帯電話をご利用の際は、周囲の方への心くばりを忘れずに。

0120-800-000

# ※一部のIP電話からは接続できない場合があります。 受付時間 24時間(年中無休)

Li-ion 00

**SONY** 

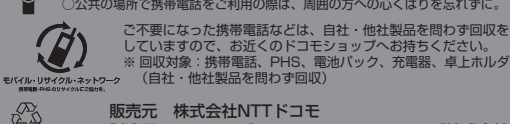

製造元 ソニーモバイルコミュニケーションズ株式会社

### はじめに

「SO-02E」をお買い上げいただきまして、誠にありがとうござい ます。 ご使用の前やご利用中に、必ず同梱の「SO-02Eのご利用にあ たっての注意事項・安全上/取り扱い上のご注意」および本書を よくお読みいただき、正しくお使いください。

#### 操作の場合 1 ホーム画面で ■▶ [カメラ]をタップする

### SO-02Eの取扱説明書について

- SO-02Eの操作説明は、本書のほかに、本端末用アプリケー ションの『取扱説明書』で詳しく説明しています。『取扱説明 書』アプリでは、説明ページの記載内容をタップして実際の操 作へ移行したり、参照内容を表示したりできます。 「取扱説明書」アプリを利用するには、ホーム画面で ■▶ [取 扱説明書]をタップします。初めてご利用になる場合は、画面 の指示に従ってアプリケーションをダウンロードしてインス
- トールする必要があります。 アプリケーションのダウンロードおよびアップデート時には、 データ量の大きい通信を行いますので、パケット通信料が高額 になります。このため、パケット定額サービスのご利用を強く
- おすすめします。 ● パソコンなどでご覧いただける『取扱説明書』(PDFファイル) は、ドコモのホームページよりダウンロードできます。 http://www.nttdocomo.co.jp/support/trouble/
- manual/download/index.html ※ 本書の最新情報もダウンロードできます。なお、URLおよ び掲載内容については、将来予告なしに変更することがあり ます。
- SO-02Fに関する重要なお知らせを次のホームページに掲載し ております。ご利用の前に必ずご確認ください。 http://www.sonymobile.co.jp/support/ use\_support/product/so-02e/

アプリ、動画や音楽を再生するアプリ)を一括で切り替える場 合は、ホーム画面で[優先アプリ設定]u[OK]をタップしま す。また、ホーム画面で ■▶ [設定] ▶ [Xperia™] ▶ [優先 アプリ設定] ▶ [一括設定] をタップしても切り替えられます。

- 本端末は、LTE・W-CDMA・GSM/GPRS・無線LAN方式 に対応しています。
- 本端末は無線を使用しているため、トンネル・地下・建物の中 などで電波の届かない所、屋外でも電波の弱い所、Xiサービス エリアおよびFOMAサービスエリア外ではご使用になれませ ん。また、高層ビル・マンションなどの高層階で見晴らしのよ い場所であってもご使用になれない場合があります。なお、電 波が強くアンテナマークが4本たっている状態で、移動せずに 使用している場合でも通話が切れる場合がありますので、ご了 承ください。
- 本端末は電波を利用している関係上、第三者により通話を傍受 されるケースもないとはいえません。しかし、LTE・ W-CDMA・GSM/GPRS方式では秘話機能をすべての通話に ついて自動的にサポートしますので、第三者が受信機で傍受し たとしても、ただの雑音としか聞きとれません。
- 本端末は、音声をデジタル信号に変換して無線による通信を 行っていることから、電波状態の悪い所へ移動するなど、送信 されてきたデジタル信号を正確に復元できない場合には、実際 の音声と異なって聞こえる場合があります。
- お客様ご自身で本端末に登録された情報内容は、別にメモを取 るなどして保管してくださるようお願いします。本端末の故障 や修理、機種変更やその他の取り扱いなどによって、万が一、 登録された情報内容が消失してしまうことがあっても、当社と しては責任を負いかねますのであらかじめご了承ください。 ● 大切なデータはmicroSDカードに保存することをおすすめし
- ます。 ● 本端末はパソコンなどと同様に、お客様がインストールを行う
- アプリケーションなどによっては、本端末の動作が不安定に なったり、お客様の位置情報や本端末に登録された個人情報な どがインターネットを経由して外部に発信され不正に利用され る可能性があります。このため、ご利用されるアプリケーショ ンなどの提供元および動作状況について十分にご確認の上ご利 用ください。
- 本端末は、Xiエリア、FOMAプラスエリアおよびFOMAハイ スピードエリアに対応しております。

## 操作説明文の表記について

#### 本書では、操作手順にアイコンなどを使用することにより、簡略 化して次のように記載しています。 (例)ホーム画面から (アプリケーションボタン)をタップして アプリケーション画面を表示し、「カメラ」をタップして起動する

- ❖お知らせ
	- ・ 本書の操作説明は、お買い上げ時のホーム画面からの操作で説 明しています。別のアプリケーションをホーム画面に設定して
	- いる場合などは、操作手順が説明と異なることがあります。 ・ 本書で掲載している画面やイラストはイメージであるため、実
	- 際の製品や画面とは異なる場合があります。
	- ・ 本書では、操作方法が複数ある機能や設定の操作について、操 作手順がわかりやすい方法で説明しています。 ・ 本書では「SO-02E」を「本端末」と表記させていただいてお
	- ります。あらかじめご了承ください。 ・ 本書はホームアプリが「ドコモ」の場合で説明しています。 本端末で利用するアプリ(ホームアプリ、ロック画面、電話帳

# 本端末のご使用にあたって

# 本体付属品を確認する

# お使いになる前の準備

# 各部の名称と機能

・ 卓上ホルダとパソコンを接続して充電することはできません。 ■ ACアダプタを使う

防止

口

22 コマーク 23 卓上ホルダ用接触端子 ❷ NFC/FeliCaアンテナ部<sup>※ I</sup>

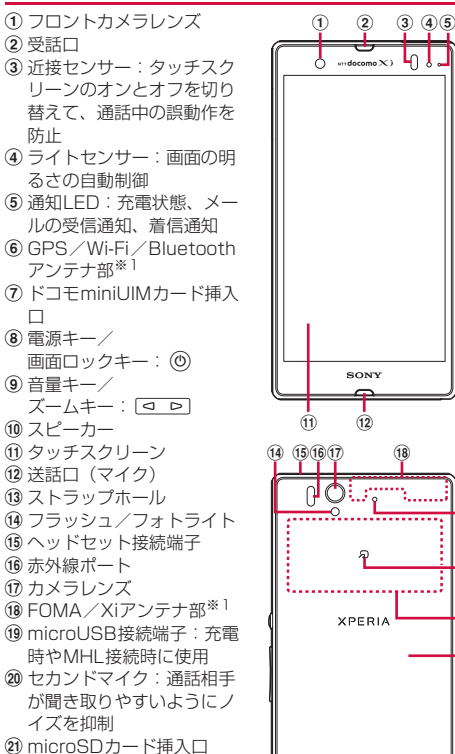

※1 アンテナは、本体に内蔵されています。アンテナ付近を手で覆う

と通信品質に影響を及ぼす場合があります。

※2 裏面カバーは取り外せません。無理に取り外そうとすると破損や

故障の原因となります。

❖注意

29 裏面カバー<sup>※2</sup>

・ 各センサー上にシールなどを貼らないでください。 ・ 電池は本体に内蔵されており、取り外せません。

ドコモminiUIMカードの取り付け/取り外し ドコモminiUIMカードは、お客様の電話番号などの情報が登録さ

れているICカードです。

ドコモminiUIMカードの取り付け/取り外しは、本端末の電源を

切ってから行ってください。

■ ドコモminiUIMカードを取り付ける

- 。<br>本端末が振動し、しばらくすると画面ロックの解除画面が表 示されます。 ・ 初めて電源を入れたときは、画面を上下にフリック(スワイ
- プ)して画面ロックを解除し、初期設定を行います。

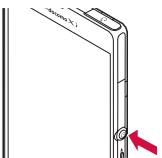

- ・ お買い上げ時は、トレイにオレンジ色の仮のカードが挿入され ています。必ずトレイから仮のカードを抜いて電源を入れてく ださい。仮のカードが挿入されていると電源が入りません。
- 電源を切る
- 1 **⑨ を1秒以上**押す **2**[電源を切る]をタップする
- **3**[OK]をタップする
- 再起動する
- 画面が動かなくなったり、電源が切れなくなった場合に、本端末 を再起動したり、強制終了して電源を切ることができます。
- 1 <sup></sup>のと<a Dの上を同時に約5秒間押す

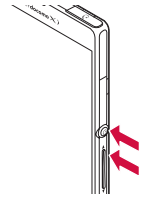

お買い上げ時はトレイにオレンジ色の仮のカードが挿入されてい ます。仮のカードを抜いてから、ドコモminiUIMカードを取り付 けてください。仮のカードが挿入されていると、電源を入れたり、

充電することができません。

**1** ドコモminiUIMカード挿入口カバーのミゾに指先をかけて カバーを開き、トレイの縁の突起部( ●)に指先をかけ てまっすぐに引き出し、本端末からトレイを取り外す

本端末の電源を強制的に切るには、 ⑨と o D の上を同時に 約10秒間押し、本端末が3回振動した後に指を離します。

#### **2** ドコモminiUIMカードのIC(金属)部分を上にしてトレイ にはめ込み( 2)、トレイごと本端末に差し込んで奥まで まっすぐ押し込む

・ 切り欠きの方向やトレイの差し込む方向にご注意ください。

**3** ドコモminiUIMカード挿入口カバーを閉じてしっかりと押 し、本端末とすき間がないことを確認する

#### ■ ドコモminiUIMカードを取り外す

- 優先的に利用するアプリケーションを選択 2 ドコモサービスの初期設定画面が表示されたら <mark>\*</mark> をタッ

アプリを一括でインストールするかを選択 - おサイフケータイの初期設定を行うかを選択

・ホーム画面の操作ガイドが表示されますので. [OK] / [以] 後表示しない]をタップすると、ホーム画面が表示されます。 ❖お知らせ

 $\overline{\textbf{18}}$ 

25)

 $\circled{2}$ 

 $\circledR$ 

- **1** ドコモminiUIMカード挿入口カバーのミゾに指先をかけて カバーを開き、トレイの縁の突起部に指先をかけてまっす ぐに引き出し、本端末からトレイを取り外す **2** トレイからドコモminiUIMカードを取り出し、本端末にト
- レイを差し込んで奥までまっすぐ押し込む トレイの差し込む方向にご注意ください
- **3** ドコモminiUIMカード挿入口カバーを閉じてしっかりと押 し、本端末とすき間がないことを確認する
- ・ ドコモminiUIMカードを取り扱うときは、金属(IC)部分に触 れたり、傷つけないようにご注意ください。故障や破損の原因
- ・ 本端末では、ドコモminiUIMカードを使用します。ドコモUIM カード、FOMAカードをお持ちの場合には、ドコモショップ窓
- 口にてお取り替えください。 ・・・・・・・・・・・・。<br>ドコモminiUIMカードが本端末に取り付けられていないと、電
- 話、パケット通信などの機能を利用することができません。 ・ ドコモminiUIMカードについて詳しくは、ドコモminiUIMカー ドの取扱説明書をご覧ください。

•後から言語を変更する場合は、ホーム画面で ■▶[設定]▶ [言語と入力] ▶ [地域/言語] をタップします。各機能などを 設定する場合は、ホーム画面で■▶ [設定] ▶ [セットアッ] ガイド] / [ドコモサービス]などをタップして設定します。 ・ オンラインサービスを設定する前に、データ接続が可能な状態 (LTE/3G/GPRS)であることをご確認いただくか、Wi-Fiネッ トワークに接続されていることをご確認ください。接続状態を 知るには、「主なステータスアイコン」(P.15)をご参照くださ となります。

タッチスクリーン

タップ 画

- す。切り替わったままご利用される場合は、パケット通信料が 発生する場合がございますのでご注意ください。 1 ホーム画面で ■▶ [設定] をタップする
- 2 Wi-Fiの 2 をタップまたは右にドラッグする
- **3**[Wi-Fi]をタップする ・ 自動的に利用可能なWi-Fiネットワークをスキャンして、一
- 覧を表示します。 **4** 接続したいWi-Fiネットワークを選択する
- ・ セキュリティ保護されているネットワークを選択した場合 は、パスワードを入力して[接続]をタップします。
- ❖お知らせ
- ・ アクセスポイントを選択して接続するときに誤ったパスワード
- (セキュリティキー)を入力した場合、「保存済み、WEPで保 護」「保存済み、WPA/WPA2で保護」「保存済み、802.1xで 保護」「インターネット接続不良により無効」※「認証に問題」 「接続が制限されています」のいずれかが表示されます。パス ワードをご確認ください。なお、正しいパスワードを入力して もいずれかのメッセージが表示される場合は、正しいIPアドレ
- スを取得できていないことがあります。電波状況をご確認の上、 接続し直してください。 ※[接続]をタップしてからメッセージが表示されるまでに5分
- 以上かかる場合があります。 ・ ドコモサービスをWi-Fi経由で利用する場合は「Wi-Fiオプショ
- .<br>ノパスワード」の設定が必要です。ホーム画面で <mark>.::</mark> ▶ [設定]  $\blacktriangleright$  [ドコモサービス] $\blacktriangleright$  [ドコモアプリWi-Fi利用設定]  $\blacktriangleright$ [Wi-Fiオプションパスワード]をタップして設定します。

#### microSDカードの取り付け/取り外し

#### ■ microSDカードを取り付ける

**1** microSDカード挿入口カバーのミゾに指先をかけてカ バーを開き、microSDカードの挿入方向を確認して、カ チッと音がするまでまっすぐにゆっくりと差し込む ・ microSDカードの金属端子面を上にして差し込みます。

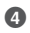

**2** microSDカード挿入口カバーを閉じてしっかりと押し、 本端末とすき間がないことを確認する

#### ■ microSDカードを取り外す

- インターネットに接続するためのアクセスポイント(spモード、
- mopera U)は、あらかじめ登録されており、必要に応じて追加、 変更、初期化することもできます。お買い上げ時には、通常使う 接続先としてspモードが設定されています。
- アクセスポイントの詳細については、『取扱説明書』アプリまたは **1 ホーム画面で XAD Do [セキュリティ] をタップす** 『取扱説明書(PDFファイル)』をご覧ください。
- ■アクセスポイントを変更する

#### 1 ホーム画面で ■▶ [設定] ▶ [その他の設定] をタップす る

- microSDカードを取り外す場合は、必ずマウント(読み書き可能 状態)を解除してから行ってください。
- 1 ホーム画面で ■▶ [設定] ▶ [ストレージ] ▶ [SDカー ドのマウント解除] ▶ [OK] をタップする • マウント解除を行うと、ステータスバーに「■SDカードの マウントを解除しました」と表示され、microSDカードが読 み書きできなくなったことをお知らせします。
- **2** microSDカード挿入口カバーのミゾに指先をかけてカ バーを開き、microSDカードをカチッと音がするまで奥
- へ押し込み、microSDカードをゆっくり引き抜く ステータスバーに「 <u>...</u> SDカードが取り外されています」。 表示され、microSDカードが取り外されていることをお知ら せします。
- **3** microSDカード挿入口カバーを閉じてしっかりと押し、 本端末とすき間がないことを確認する

- 2 [モバイルネットワーク] ▶ [アクセスポイント名]を **タッブし、アクセスボイントを選択する**<br>• アクセスポイントを追加する場合は、<mark>10</mark> ▶[新しいAPN]
- をタップします。

#### mopera UはNTTドコモのISPです。mopera Uにお申し込みい ただいたお客様は、簡単な設定でインターネットをご利用いただ けます。mopera Uはお申し込みが必要な有料サービスです。

#### 充電する

- mopera Uを設定する
- 1 ホーム画面で ■▶ [設定] ▶ [その他の設定] をタップす る
- 2 [モバイルネットワーク] ▶ [アクセスポイント名]を タップし、[mopera U] / [mopera U設定]のラジオ ボタンにチェックを入れる
- ❖お知らせ
- ・「mopera U設定」はmopera U設定用アクセスポイントです。 mopera U設定用アクセスポイントのご利用は、パケット通信 料がかかりません。なお、初期設定画面、および設定変更画面 以外には接続できないのでご注意ください。mopera U設定の 詳細については、mopera Uのホームページをご覧ください。
- お買い上げ時の内蔵電池は十分に充電された状態ではありません。 充電してからご使用ください。
- ・ お買い上げ時はトレイにオレンジ色の仮のカードが挿入されて
- います。必ずトレイから仮のカードを抜いて充電してください。 仮のカードが挿入されていると充電できません。
- 
- ・ 充電には対応のACアダプタやmicroUSB接続ケーブルをご使 用ください。対応充電器以外をご利用になると、充電できない 場合や正常に動作しなくなる場合があります。
- ・ ACアダプタのケーブルやmicroUSB接続ケーブルは、無理な 力がかからないように水平にゆっくり抜き差ししてください。
- ❖お知らせ ・ 充電を開始すると、本端末の通知LEDが赤色/橙色/緑色に点
- 灯し、緑色に点灯すると電池残量が90%以上になったことを示 します。充電状態は、画面上部のステータスバーで確認するか、
- ホーム画面で | | | | | | 設定] ▶ [端末情報] ▶ [端末の状態] を タップして「電池残量」で確認できます。充電が完了すると、 ステータスバーや「電池残量」には「100%」と表示され、画
- 面ロック解除画面には「充電完了」と表示されます。 電源オフの状態で充電を開始すると、操作はできませんが本端 末の電源はオンになります。このため、航空機内や病院など、 使用を禁止された区域では充電を行わないでください。
- ■卓上ホルダを使う 付属の卓上ホルダ SO15とACアダプタ 04(別売品)を使って 充電する場合は、次の操作を行います。
- **1** 卓上ホルダの裏側の充電端子に、ACアダプタのmicroUSB プラグを刻印面(B)を下にして差し込む( ) **2** ACアダプタの電源プラグを起こし、コンセントに差し込む
- **3** 卓上ホルダに本端末を奥まで差し込む ・ 本端末の通知LEDが点灯します。
- **4** 充電が完了したら、卓上ホルダを押さえながら本端末を上

<mark>3</mark> [スワイプ/タッチ] /[フェイスアンロック]/[パ ターン] / [PIN] / [パスワード] をタップする ・ 以降は画面の指示に従って操作してください。

・ 一度設定した画面ロックを無効にするときは、手順2で[画面 のロック]をタップし、設定されているロック解除パターン/ PIN/パスワードを入力して[設定しない]をタップします。

- ホーム画面で ▶ [設定]▶[画面設定]をタップし、「画面
- の自動回転」にチェックを入れるか、ホーム画面で ■▶ [設 定] ▶ [ユーザー補助] をタップし、「画面の自動回転」に チェックを入れても設定できます。
- ・ ホーム画面など、表示中の画面によっては、本端末の向きを変 えても横画面表示されない場合があります。

- 1 スクリーンショットを撮影したい画面で、 @ と < p 0 下を同時に1秒以上押す • スクリーンショットが撮影され、ステータスバーに ■ が表
- ◎を1秒以上押して、[スクリーンショット]をタップしても スクリーンショットを撮影できます。

方向に持ち上げて取り外す

**5** ACアダプタの電源プラグをコンセントから抜く **6** ACアダプタのmicroUSBプラグを卓上ホルダから抜く

❖注意

■ ソフトウェアキーボードを切り替える **1** 文字入力欄をタップする

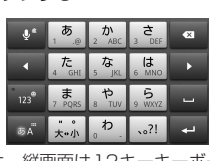

- 2 at をロングタッチする
- 3 / / B をタップする ・ QWERTYキーボード/50音キーボード/手書きかな入力に 切り替えます。
- ACアダプタ 04(別売品)を使って充電する場合は、次の操作を 行います。 **1** 本端末のmicroUSB接続端子カバーのミゾに指先をかけて
- カバーを開き、ACアダプタのmicroUSBプラグを刻印面 (B)を上にして、本端末のmicroUSB接続端子に水平に差 し込む
- **2** ACアダプタの電源プラグを起こし、コンセントに差し込む ・ 本端末の通知LEDが点灯します。
- **3** 充電が完了したら、ACアダプタの電源プラグをコンセン トから抜く
- **4** ACアダプタのmicroUSBプラグを本端末から水平に抜く **5** microUSB接続端子カバーを閉じてしっかりと押し、本端 末とすき間がないことを確認する

- ... . . . . . .<br>POBox Touch(日本語)の設定画面が表示され、設 定を確認・変更できます。 プラグインアプリの一覧が表示されます。
- 半角/全角を切り替えます。
- |■:ソフトウェアキーボードの大きさや位置を変更できま す(縦画面のみ)。 - :ソフトウェアキーボードを非表示にします。
- 12キーキーボードに切り替えます。
- ❖お知らせ • 文字入力画面から入力前の画面に戻るときは、 または 【1】を
- タップします。 ・ 入力したかな文字に対して予測変換候補または直変換候補が表
- 示され、入力したい語句をタップして入力できます。 ■■ をタップすると、「ひらがな漢字」→「英字」と入力する文 字種が切り替わります。
- ・ <mark>『『</mark>をタップすると、| ドコモ音声入力」または | Google音声 入力」で文字を音声入力でき、ロングタッチすると、利用でき
- るプラグインアプリの一覧が表示されます。 • をタップすると、カーソル位置の前の文字を削除します。 ■■ をタップすると、「ひらがな漢字/英字」→「数字」と入力
- する文字種が切り替わり、ロングタッチすると、半角記号/全 角記号の一覧を表示して入力できます。タブを切り替えると、 顔文字の一覧を表示して入力できます(spモードメール入力時 などは、絵文字タブやデコメタブも表示されます)。
- ここ、 ...<br>12キーキーボードでは、キーを連続してタップするトグル入力 のほかに、キーを上下左右方向へフリックするフリック入力で 入力できます。
- microUSB接続ケーブル 01(別売品)を使って充電する場合は、 次の操作を行います。
- **1** 本端末のmicroUSB接続端子カバーのミゾに指先をかけて カバーを開き、microUSB接続ケーブルのmicroUSBプ ラグを刻印面(→→)を上にして、本端末のmicroUSB接
- 続端子に水平に差し込む **2** microUSB接続ケーブルのUSBプラグをパソコンのUSB ポートに差し込む
- ・ 本端末の通知LEDが点灯します。 ・ 本端末上に「PC Companionソフトウェア」画面が表示さ れたら、[スキップ]をタップしてください。
- ・ パソコン上に新しいハードウェアの検索などの画面が表示さ れたら「キャンセル」を選択してください。
- **3** 充電が完了したら、microUSB接続ケーブルのUSBプラ グをパソコンのUSBポートから抜く

・ ホーム画面でショートカット、ウィジェット、フォルダ、グルー プのアイコンをロングタッチす<u>ると</u>、そのままドラッグして移動 したり、画面下部に表示される ||||| へドラッグして削除できま す。また、[削除]をタップしても削除できます。アプリケー ションのショートカットやウィジェットをロングタッチして、<br>[アンインストール]▶ [OK] ▶ [OK] をタップすると、アン

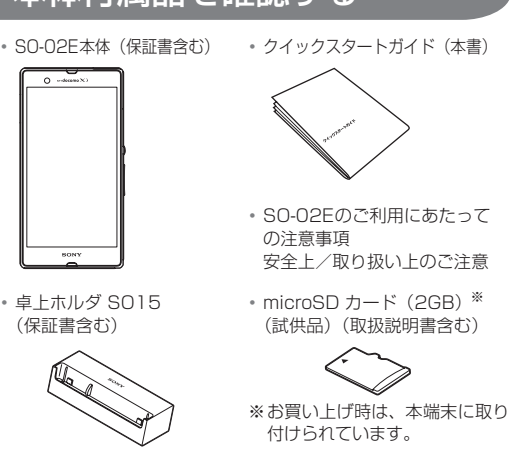

 $\boxed{\div}$ バック

 $\lceil \omega \rceil$ ホーム

SO01

・ ワンセグアンテナケーブル ・ マイク付ステレオヘッドセット (試供品)(取扱説明書含む)

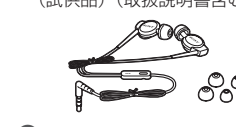

ロングタッチして、<mark>(</mark>ヘドラッグすると、「しゃ べってコンシェル」または「Google」アプリを起

#### **最近使用した |**覧表示し、起動したり、一覧から削除できます。 最近使用したアプリケーションをサムネイルで一 |----..<br>|また、スモールアプリを使用したり、設定するこ とができます。

s

 $^\circledR$ 

 $^{\circ}$ 

 $\circledast$ 

 $^\circledR$ 

 $_{\tiny{\textregistered}}$ 

 $\overline{13}$ 

 $\circled{2}$ 

 $\overline{23}$ 21)

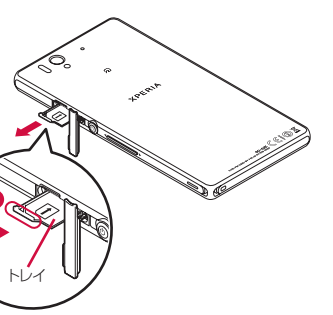

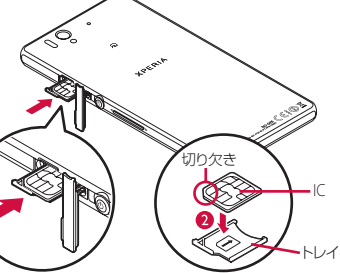

上下左右に動かして、表示位置をスクロール(移 動)します。 ピンチ |画面に2本の指で触れ、指の間隔を開いたり(ピ

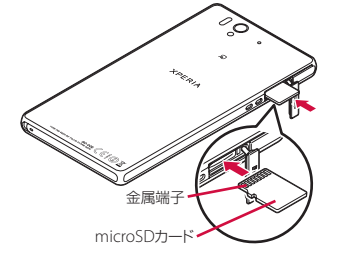

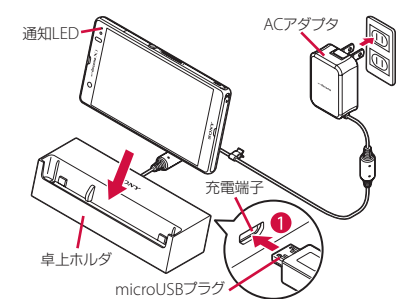

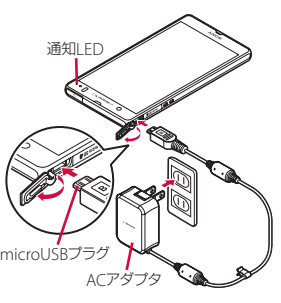

■パソコンを使う

#### **4** microUSB接続ケーブルのmicroUSBプラグを本端末か ら水平に抜く

#### **5** microUSB接続端子カバーを閉じてしっかりと押し、本端 末とすき間がないことを確認する

# ❖お知らせ

・ お買い上げ時は「USB接続モード」が「メディア転送モード (MTP)」に設定されているため、Microsoft Windows XPの パソコンで本端末を充電するには、パソコンにMTP driverのイ ンストールが必要となります。Windows Media Player 10以 降をインストールすると、MTP driverをインストールすること ができます。

# 電源を入れる(初期設定)

# 電源を入れる

# **1** Pを1秒以上押す

# ❖注意

**2** 本端末が1回振動した後に指を離す ・ 本端末は再起動されます。

❖お知らせ

1 <sup>(6)</sup>を押す

画面のバックライトをオンにする

誤動作防止と省電力のため、設定時間を経過すると、本端末は画 面を消灯して画面ロック状態になります。次の操作でバックライ

トを点灯させ、画面ロックを解除してください。

・ バックライトが点灯し、画面ロックの解除画面が表示されま

す。 **2** をタップする

・ 消灯前の画面が表示されます。

1 [日本語] ▶ [完了] ▶ → をタップする

❖お知らせ

・ バックライト点灯中に、消灯させて画面ロックをかける場合は、

Pを押します。 初期設定を行う

本端末の電源を初めて入れたときは、画面を上下にフリック(ス ワイプ)して画面ロックを解除し、画面の指示に従って初期設定

・以降は画面の指示に従って以下の設定を行い、◆または[終

を行います。

了]をタップします。 - Wi-Fiネットワークに接続

- Sony Entertainment Networkに接続

- オンラインサービスのアカウント設定や自動同期の設定

- • • ●<br>・ 以降は画面の指示に従って以下の設定を行い、 <mark>☆</mark> をタップし

プする

ます。

- ドコモアプリパスワードを設定 - 位置検索を要求された場合の動作を設定

**3**[OK]をタップする

❖お知らせ

い。

・ Googleアカウントを設定しない場合でも本端末をお使いになれ ますが、Googleトーク、Gmail、Google PlayなどのGoogle

サービスがご利用になれません。

Wi-Fiネットワークに接続する

Wi-Fi機能を利用すると、自宅、社内ネットワーク、公衆無線 LANサービスなどの無線アクセスポイントに接続できます。 ・ Wi-Fiがオンのときでもパケット通信を利用できます。ただし Wi-Fiネットワーク接続中は、Wi-Fiが優先されます。

・ Wi-Fiネットワークが切断された場合には、自動的にLTE/ WCDMA/GSMネットワークモードでの接続に切り替わりま

# アクセスポイントを設定する

# mopera U

ロック機能

第三者による無断使用を防ぐために、「SIMカードロック」「画面

ロック」を利用できます。 ■ SIMカードロック

ドコモminiUIMカードにPINコードという4~8桁の暗証番号を 設定し、電源を入れたときにPINコードを入力しないと使用でき

1 ホーム画面で | > [設定] ▶ [セキュリティ] ▶ [SIM

ないようにロックする機能です。

カードロック設定]をタップする **2**[SIMカードをロック]をタップする **3** PINコードを入力して、[OK]をタップする

・ 手順2の「SIMカードをロック」の項目にチェックが入りま

す。 ❖お知らせ

> ・ SIMカードのロックを解除するには、同様の操作で解除できます。 ・ PINコードの入力を3回連続して間違えると、ロックがかかって PINコードが入力できなくなり、8桁のPINロック解除コード (PUKコード)の入力が必要になります。PINロック解除コード の入力を10回連続して間違えると、ドコモminiUIMカード自 体がロックされます。この場合は、ドコモショップ窓口にお問

い合わせください。

・ ご契約時、PINコードは「0000」に設定されていますが、お 客様自身で変更できます。PINロック解除コードは変更できま

せん。

・ ネットワーク暗証番号、PINロック解除コード、SIMカード ロックの詳細については、『取扱説明書』アプリまたは『取扱説

明書(PDFファイル)』をご覧ください。

■ 画面ロック

本端末の電源を入れたり、スリープモードから復帰したりするた びに、画面のロック解除が必要になるように設定します。画面 ロックの設定には、「スワイプ/タッチ」「フェイスアンロック」 「パターン」「PIN」「パスワード」の5種類があります。

る

**2**[画面のロック]をタップする

❖お知らせ

基本操作

キーアイコンの基本操作

#### タッチスクリーンの使いかた

縦/横画面表示を自動で切り替える 本端末の向きに合わせて、自動的に縦画面表示/横画面表示に切 り替わるように設定できます。

### **1** ステータスバーを下にドラッグする

2 [画面の自動回転] をタップする ・設定がオンになると、ロ(青色)になります。

❖お知らせ

### スクリーンショットを撮影する

現在表示されている画面を画像として撮影(スクリーンショット) できます。撮影したスクリーンショットは「アルバム」アプリで

確認できます。

示されます。 ❖お知らせ

# 文字を入力する

Touch(日本語)」に設定されています。メールの作成や電話帳 の登録などで文字入力欄をタップすると、画面にソフトウェア キーボードが表示され、12キー、QWERTY、50音、手書きか なの4種類のソフトウェアキーボードを切り替えて文字を入力で きます。

・ お買い上げ時は、縦画面は12キーキーボード、横画面は QWERTYキーボードに設定されています。

### ホーム画面

ホーム画面はアプリケーションを使用するためのスタート画面で す。[金]をタップすると表示され、最大12個のホーム画面を左 右にフリックして使用します。ホーム画面ではアプリケーション のショートカットやウィジェットを追加・移動したり、壁紙を変 えるなどのカスタマイズができます。

g 壁紙 ❖お知らせ

■ ホーム画面を切り替える

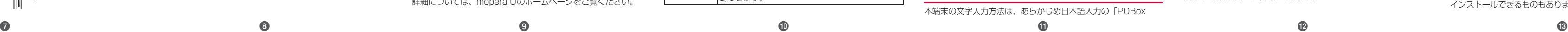

ホーム画面を左右にフリックすると、隣り合ったホーム画面に移

■ホーム画面にショートカットやウィジェットな

動できます。

どを追加する

ホーム画面は、壁紙を変えたり、アプリケーションのショート カットやウィジェットなどを追加/削除/移動したりできます。 **1** ホーム画面上のアイコンがない部分で画面をロングタッチ

する

・「操作を選択」メニューが表示されます。

フォルダ 「新しいフォルダを作成します。

❖お知らせ

インストールできるものもあります。

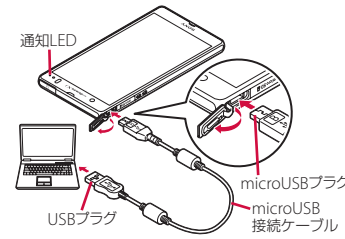

直前の画面に戻ります。または、ダイアログボッ クス、オプションメニュー、通知パネルなどを閉

 $\Box$   $\Box$   $\Box$ 

じます。

動できます。

ホーム画面に戻ります

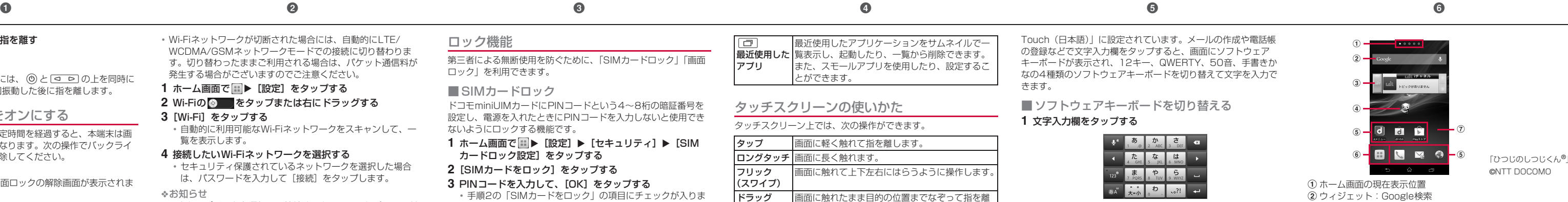

• ホームアプリを切り替える場合は、ホーム画面で ■ ▶ [設定] ▶[セットアップガイド]をタップし、優先アプリケーション 画面で[今すぐ変更]▶[ホームアプリ]をタップします。ま 、ホーム画面で | → [設定] ▶ [Xperia™] ▶ [優先アプリ 設定] ▶ [ホームアプリ] をタップしても切り替えられます。

アプリ

フリック (スワイプ)

ドラッグ

スクロール

co i

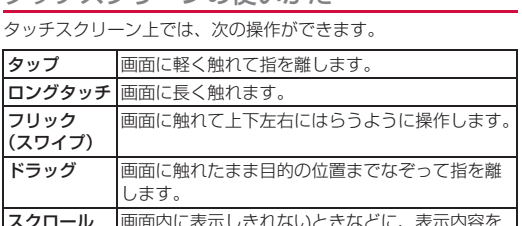

ンチアウト)閉じたり(ピンチイン)します。一 。<br>3の画面では、ピンチアウトすると表示を拡大、 ピンチインすると表示を縮小します。

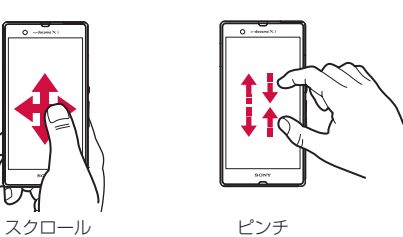

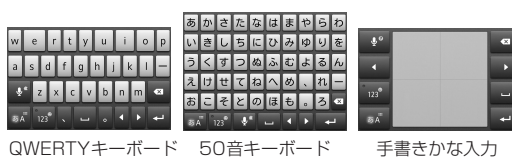

#### ■※ をロングタッチすると、 × / ■ / \*\* / 団 / <sub>●</sub> ■ も表示されます。

ショート カット

アプリケーションのショートカットや、よく電 話する連絡先などのショートカットを追加しま

す。

③ ウィジェット:i チャネル d ウィジェット:マチキャラ e ショートカット(アプリケーション) 6 アプリケーションボタン

ウィジェット ウィジェット一覧で追加する項目を選択します。

きせかえ ホーム画面やアプリケーション画面の背景を変

壁紙 アルバム/ライブ壁紙/Xperia™の壁紙の中か

更したり、ウェブサイトからダウンロードして

追加します。

ら画像を選択して壁紙を変更したり、Google Playからインストールして追加します。 グループ アプリケーション画面のグループのショート カットを追加します。

ホーム画面 一覧

ホーム画面の一覧を表示して、ホーム画面を追 加したり、削除したり、並べ替えできます。

-<br>ホーム画面の壁紙の表示をループさせるかどう

壁紙ループ 設定

かを設定します。

・ホーム画面一覧の操作ガイドが表示されたら、[OK] / [以後 表示しない]をタップします。

## アプリケーション画面

a アプリタブ ② おすすめタブ

本端末の各機能をご利用になるには、ホーム画面のショートカッ トやウィジェットのアイコンをタップして主な機能を操作できま すが、ホーム画面にない機能はアプリケーションの一覧画面でア イコンをタップして起動することが基本操作となります。

### ■アプリケーションを起動する

1 ホーム画面で (アプリケーションボタン)をタップする

## $_{\tiny\textregistered}$  $\frac{1}{2}$  (3)  $\overline{a}$  **d**  $\overline{a}$  **f**  $\overline{b}$  for  $\overline{b}$  for  $\overline{a}$  for  $\overline{a}$  **for**  $\overline{a}$   $\overline{b}$  **for**  $\overline{a}$   $\overline{b}$  **for**  $\overline{a}$   $\overline{b}$  **for**  $\overline{a}$   $\overline{b}$  **for**  $\overline{a}$  **for**  $\overline{a}$  **for**  $\overline{a}$  **for**  $e \rightarrow 0$  a  $e \rightarrow 0$  $_{\textstyle\sigma}$ **Maria**

③ オプションメニューアイコン d グループ名

・アプリケーション画面の操作ガイドが表示されたら、[OK] / [以後表示しない]をタップします。 ・ アプリケーション画面で、アプリケーションアイコンやグルー プ名をロングタッチして、[ホームへ追加]をタップすると、 ホーム画面にアプリケーションやグループのショートカットが

- e アプリケーションアイコン
- f グループ内アプリケーションの数 g グループ内アプリケーション
- **2** 上下にフリックして使うアプリケーションのアイコンを タップする
- ❖お知らせ

■ 通知LEDについて 通知LEDの点灯、点滅により、充電を促したり、充電中の充電状 況、メールの受信などをお知らせしたりします。

す色で通知LEDが点灯します。 ・ 電池残量が14%以下になると、「充電してください」と表示さ - ---------<br>れます。[電池情報] をタップすると、電池の使用量を確認した り、省電力モードを設定したりできます。 ■ ステータスバーについて 画面上部のステータスバーには、右側に本端末の状態(ステータ ス)、左側にメールの新着通知情報などがアイコンで表示されます。  $\oslash$   $\bigcirc$   $\mathbb{F}$  100% 12:34 一个日  $\bullet$  0000 ステータスバー ■主なステータスアイコン :電波状態 :国際ローミング使用可能 |:国際ローミング通信中 :圏外 **in** : HSDPA使用可能 :HSDPA通信中 3G (パケット) 使用可能 3G (パケット) 通信中 :LTE使用可能 :LTE通信中 :Wi-Fi接続中 :Wi-Fi通信中 :Auto IP機能でWi-Fi接続中 :Bluetooth機能をオンに設定中 :Bluetoothデバイスに接続中 :機内モード設定中 :マナーモード(バイブレーション)に設定中 :マナーモード(ミュート)に設定中 スピーカーフォンをオンに設定中※ 送話口(マイク)をミュートに設定中※

追加されます。

# 本端末の状態を知る

■ 自分の電話番号を表示する 次の操作で電話番号のほか、電池残量など端末の状態を確認でき

- ます。 1 ホーム画面で ■▶ [設定] をタップする
- 2 [端末情報] ▶ [端末の状態] をタップする ・「電話番号」欄に電話番号が表示されます。

に切り替えると表示されます。 ■ 主な通知アイコン :新着Eメールあり :新着Gmailあり **回**: 新着メッセージ (SMS) あり :メッセージ(SMS)の配信に問題あり

❖お知らせ

・ 電源オフの状態で充電を開始すると通知LEDが赤く点灯します が、ディスプレイに電池の状態が表示されると、電池残量を示

**…:** : microSDカードが取り外されている状態 :microSDカードの準備中

 $\blacksquare$ : アップデート通知/インストール完了 (Google Playに更新 可能なアプリケーションあり/アプリケーションのインス トール完了)

■ マナーモードを設定する

:アラーム設定中 :NFCのReader/Writer, P2P機能をオンに設定中 電池の状態 :充電中 :電池残量が少ない状態(4%以下)

> ・ 通知パネル内の表示を削除するには、通知パネルで[すべて削除] をタップするか、通知パネル内の通知を左右にフリックします。 - こシッシッ <sub>852</sub>、<br>・通知内容によっては通知を削除できない場合があります。

:PINロック解除コードロック中、またはドコモminiUIMカー ドが未挿入 ※ 通話中画面では表示されませんが、ホーム画面などの別の画面 着信音量を0に設定します。本端末ではマナーモードに設定中で も、シャッター音、動画再生、音楽再生、アラームなどの音声、 通話中のダイヤルパッド操作音や「通話終了」をタップしたとき の音は消音されません。また、着信音や通知音の音量を調節した り、<br />
つい上を押して音量を上げたりすると、マナーモード

・※ をタップするとミュート(着信音量0)になり、 ※ をタッ

• ステータスバーを下にドラッグして【♪をタップするとバイブ レーションに設定でき、 なタップするとミュート (着信音量

電話、インターネット接続(メールの送受信を含む)など、電波

・ステータスバーを下にドラッグして[機内モード]をタップし

:新着インスタントメッセージあり :新着エリアメールあり :スクリーンショットあり :新着Facebookメッセージあり :Facebookへデータアップロード中 :Facebookへデータアップロード完了 :Facebook機能の設定要求通知あり

:データを受信/ダウンロード :データを送信/アップロード :Bluetooth通信でデータなどの受信通知あり

# $\blacksquare$ : microSDカードのマウント解除(読み書き不可)

1 ホーム画面で V 下ダイヤル」タブをタップする **2** 緊急電話番号を入力し、 をタップする

- :ソフトウェア更新通知あり
- :ソフトウェア更新ダウンロード中
- :ソフトウェア更新ダウンロードまたはインストール完了 (青色):NFC/おサイフケータイ ロック設定中
- (青色):本端末またはドコモminiUIMカードにNFC/おサイ
- フケータイ ロックを設定中
- (赤色):おまかせロック設定中 (赤色):本端末またはドコモminiUIMカードにおまかせロッ
- クを設定中  $\mathscr{C}$ :着信中、発信中<sup>※</sup>、通話中<sup>※</sup>
- :通話保留中※ 不在着信あり
- 留守番電話あり :カレンダーの予定あり
- ストップウォッチ計測中 :タイマー設定中
- :アラーム鳴動中 楽曲をメディアプレイヤーで再生中
- :楽曲をWALKMANで再生中 :ワンセグ起動中
- FMラジオ使用中 :USB接続中
- :MHL接続中 TV launcherの起動が可能な状態
- スクリーンミラーリング接続中 :赤外線通信中
- モバイルデータ通信無効 :Wi-Fiオープンネットワーク利用可能
- :VPN接続中
- :本端末をメディアサーバーとして設定中/接続要求通知あり (赤色):エラーメッセージ
- (黄色):注意メッセージ :同期に問題あり
- :セットアップガイド未確認
- :表示しきれていない通知あり :パーソナルエリアなどの通知あり

・ 本端末から110番、119番、118番通報の際は、携帯電話か らかけていることと、警察・消防機関側から確認などの電話を する場合があるため、電話番号を伝え、明確に現在地を伝えて ください。また、通報は途中で通話が切れないように移動せず 通報し、通報後はすぐに電源を切らず、10分程度は着信のでき る状能にしておいてください。

■ 着信を拒否する 1 着信時に ~ (右) をロングタッチして ~ (左) ヘドラッグ

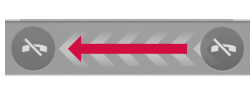

- :Wi-Fiテザリング設定中
- USBテザリング設定中 :Wi-FiテザリングおよびUSBテザリング設定中

:GPS測位中 :オートGPS設定中

:Green Heart省エネアイコン(コンセントからACアダプタ

を外してください) :おまかせロック設定中 :本端末のメモリの空き容量低下

■ 通知パネルを開く

※ 発信中や通話中画面では表示されませんが、ホーム画面などの

別の画面に切り替えると表示されます。

• ■ をタップして通知パネルを閉じます。

ステータスバーに通知アイコンが表示されている場合は、ステー タスバーを下にドラッグして通知パネルを開き、通知アイコンの

- ニー<br>通知パネルを開いて、画面の明るさを切り替えたり、モバイル

1 ホーム画面で | | ▶ [ドコモ電話帳] ▶ 「連絡先」 タブを タップする ・ 電話帳一覧画面が表示されます。

#### a 連絡先タブ 2 電話帳に登録された名前

3 登録内容 - 。。。。。<br>・ 登録内容がアイコンで表示されます。

- d 電話帳に設定された写真
- e 登録 6 グループ
- ・ 表示するグループを選択します。 g コミュニケーションタブ
- ・ 電話発着信、メッセージ(SMS)の送受信、spモードメー ー。<br>ル、SNSのメッセージ<sup>※</sup>の送受信履歴が表示されます。 ※クラウドを利用開始の上、「マイSNS」機能を利用してい る場合のみ表示されます。
- **8** タイムラインタブ ・「フレンドNEWS」機能、および「マイSNS」機能による SNS・ブログのタイムラインが表示されます。表示するため にはクラウドを利用開始している必要があります。 9オプションメニュー

内容を確認できます。 ❖お知らせ

データ通信の有効/無効などを設定できます。

は解除されますのでご注意ください。

プするとバイブレーションになります。

1 <sup>(6)</sup>を1秒以上押す 2 X / めをタップする

❖お知らせ

#### 1 電話帳一覧画面で i ▶ [削除] をタップして、削除する電 話帳にチェックを入れる

•[インデックス]をタップして、削除したい電話帳を検索で きます。

0)に設定できます。 ■ 機内モードを設定する

> 2 画面を上にフリックして [ダウンロード] をタップする ・ 以降は画面の指示に従って操作してください。

■ spモードメールを送信する 1 ホーム画面で 図をタップする

を発する機能をすべて無効にします。

**1** Pを1秒以上押す **2**[機内モード]をタップする

❖お知らせ

携帯電話番号を宛先にして、全角最大70文字(半角英数字のみの 場合は最大160文字)までのテキストメッセージを送受信できま

• ♪ をタップして、連絡先一覧画面から送信相手を選択する

4 [メッセージを作成]をタップして、本文を入力する

ても、機内モードのオン/オフを設定できます。

1 ホーム画面で <u>V</u> ▶ 「ダイヤル」タブをタップする

電話

電話をかける

2 <del>↓</del> (新規作成) をタップする **3** 送信相手の電話番号を入力する

ができます。

**3** 通話が終了したら[通話終了]をタップする

❖お知らせ

電話アプリを起動することができます。

通話中に : をタップして、[保留] をタップしま す。保留の解除は、保留中に[保留解除]をタッ プします。 ・ 保留を設定するには、「キャッチホン」の契約

が必要です。 ■ (電話帳) |通話中に電話帳一覧画面を表示します。

歴の最新の電話番号が入力されます。

緊急通報

本端末が電波の届く範囲内にあるときは、緊急電話番号の110番 (警察)、119番(消防と救急)、118番(海上保安庁)を入力し

• 電話番号の入力を間違えた場合は、 <mark>※1</mark>をタップして消すこと

て電話をかけることができます。

•電話番号の入力を間違えた場合は、 <mark>※1</mark>をタップして消すこと

• ホーム画面で <mark>…</mark> ▶[ダイヤル]をタップすると、Xperia™の

• 手順2で、電話番号が未入力の状態で くをタップすると、発信履

■ 受信したメッセージ (SMS) を読む メッセージ (SMS) を受信すると、ステータスバーに いが表示 されます。

# 1 ホーム画面で | ▶ [メッセージ]をタップする

2 読みたいメッセージ (SMS) の送信者をタップする • メッセージ (SMS) 本文が表示されます。

ができます。

**3** 通話が終了したら[通話終了]をタップする

2 電話番号を入力し、<br />
をタップする

❖注意

mopera リメールのEメールアカウント、一般のISP(プロバイ ダ)が提供するPOP3やIMAPに対応したEメールアカウントな どを設定して、Eメールを送受信できます。 ■ Eメールを送信する

1 ホーム画面で H Eメール]をタップする ・ 受信トレイなどが表示されます。新規メールを作成するに は、 → (作成) をタップします。

※ 画面ロック解除画面やバックライト消灯中、画面ロックを無効 に設定している場合は、通知LEDが点滅します。 橙色の点灯 充電中に電池残量が15%~89%であることを示す

2 メールの作成が終了したら、 感 (送信) をタップする ❖お知らせ

・ 日本国内では、ドコモminiUIMカードを取り付けていない場合、 緊急通報110番、119番、118番に発信できません。 ・ 画面ロックの解除画面などで[緊急通報]をタップして、緊急 通報をかけることができます。ただし、日本国内では、PIN コード入力画面、PINコードロック中、PUKロック中には緊急 通報110番、119番、118番に発信できません。 ・ 本端末は、「緊急通報位置通知」に対応しております。110番、 119番、118番などの緊急通報をかけた場合、発信場所の情報 (位置情報)が自動的に警察機関などの緊急通報受理機関に通知

- 1 ホーム画面で ■▶ [Gmail] をタップする ・ 受信トレイなどが表示されます。新規メールを作成するに
- は、■(作成)をタップします。 2 メールの作成が終了したら、▶(送信)をタップする
- ❖お知らせ
- ・ Googleアカウントを設定していない場合は、初期設定画面の指 示に従って設定します。複数のGoogleアカウントを設定するこ ともできます。

されます。

■ 緊急速報「エリアメール」を受信する 内容通知画面が表示され、ブザー音または専用着信音とバイブ

レーションでお知らせします。 ■ 緊急速報「エリアメール」を設定する

## 1 ホーム画面で | ▶ [災害用キット] ▶ [緊急速報「エリア メール」]をタップする

# 2 **H** > [設定]

お客様の発信場所や電波の受信状況により、緊急通報受理機関 が正確な位置を確認できないことがあります。 なお、「184」を付加してダイヤルするなど、通話ごとに非通知 とした場合は、位置情報と電話番号は通知されませんが、緊急 通報受理機関が人命の保護などの事由から、必要であると判断 した場合は、お客様の設定によらず、機関側が位置情報と電話 番号を取得することがあります。また、「緊急通報位置通知」の 導入地域/導入時期については、各緊急通報受理機関の準備状 況により異なります。

さい。 ■インターネットに接続する

・ ブラウザが起動すると、お買い上げ時のホームページに設定 されているdメニューが表示されます。 • ウェブページ表示中に画面を下にフリックすると■や ■ カ 表示され、タップすると新しいタブを開いたりブラ

・ かけた地域により、管轄の消防署・警察署に接続されない場合 があります。接続されないときは、お近くの公衆電話または一 般電話からかけてください。

#### 電話を受ける

する

・ 画面ロックを設定中でも同様の操作で応答できます。

**2** 通話が終了したら[通話終了]をタップする

■着信音を聞こえないようにする 1 着信時に <a D / @ を押す

• ホーム画面などで < D の上下を押すと、着信音量を調節でき

❖お知らせ

ます。

する

#### 通話中の操作

❖注意

・ 聴力を損わないために、スピーカーフォンがオンになっている 状態で本端末を耳に当てないでください。

## 発着信履歴を表示する

発着信履歴には、不在着信履歴 (  $\times$  )、着信履歴 (  $_{\text{From}}$  )、お - 。<br>よび発信履歴( **To →**)などが時系列で一覧表示されます。一覧 の右端の 、 をタップして電話をかけることができます。

- 1 ホーム画面で → 「発着信履歴」タブをタップする ・ 発着信履歴画面が表示されます。発着信履歴に表示された履 歴をタップすると、電話の発信やメッセージ(SMS)の送信 などを行うことができます。
- 発着信履歴を削除する
- **1** 発着信履歴画面で削除したい発信履歴/着信履歴をロング タッチする
- 2 [通話履歴から削除] ▶ [OK] をタップする ❖お知らせ
- 着信履歴または発信履歴を全件削除する場合は、発着信履歴画 面で「着信」タブ/「発信」タブをタップし、 | ▶ [全件削除] ▶ [OK] をタップします。
- ・ 発着信履歴を全件削除する場合は、発着信履歴画面で「全て」 タブをタップし、|: ▶ [全件削除] ▶ [OK] をタップします。

操作中や充電中、また、充電しながらワンセグ視聴や動画撮影 などを長時間行った場合などには、本端末や内蔵電池、アダプ タが熱くなることがありますが、動作上問題ありませんので、

そのままご使用ください。 ● 雷池の使用時間が短い

定の故障取扱窓口までお問い合わせください。 ● タップしたり、キーを押したりしても動作しない

・ 電源が切れていませんか。→P.7 ・ 画面ロックを設定していませんか。→P.10 ● ドコモminiUIMカードが認識されない

P.3 ● 時計がずれる

れ直してください。 ● 端末動作が不安定

# 電話帳

● ダイヤルボタンを押しても発信できない ・ SIMカードロックを設定していませんか。→P.10 ・ 機内モードを設定していませんか。→P.17

● 通話ができない(場所を移動しても「圏外」の表示が消え ない、電波の状態は悪くないのに発信または着信ができな

■ おサイフケータイ ● おサイフケータイが使えない

#### j マイプロフィールタブ

・ NFC/おサイフケータイをロックしていませんか。 •本端末の 2マークがある位置を読み取り機にかざしています

エラーメッセージ ■ 通信サービスなし 分けられている電話帳を表示します。

- 12) インデックス ・ インデックス文字を表示し、五十音順、アルファベット順な どで検索できます。
- m 検索 ❖お知らせ
- ホーム画面で ■▶ [連絡先] をタップすると、Xperia™の電
- 話帳アプリを起動することができます。
- ・ 初めて使用するときは、「クラウドの利用について」画面が表示 され、「利用する]をタップすると、クラウドの利用を開始でき ます。電話帳のクラウドサービスには、ドコモの電話帳アプリ
- が必要となります。 ・ マイプロフィールには、複数の電話番号やメールアドレス、 SNSやブログのアカウントなどを登録できます。また、名刺作
- 成アプリを使って作成した名刺データをマイプロフィールに保存 し、名刺データをネットワーク経由で交換することができます。 ・ microSDカードなどの外部記録媒体を使用して、「ドコモバッ
- クアップ」アプリを利用すると、電話帳、spモードメール、 ブックマークなどのデータの移行やバックアップができます。 操作方法については、『取扱説明書』アプリまたは『取扱説明書 (PDFファイル)』をご覧ください。
- 電話帳を削除する

あります。 ■ メモリ不足です

**1** スマートフォン遠隔サポートセンターへ電話する ■ スマートフォン遠隔サポートセンター

本端末の各種設定のリセットやダウンロードしたアプリケーショ ンを削除して、お買い上げ時の状態に戻すことができます。 1 ホーム画面で ■ ▶ [設定] をタップする

2 [バックアップとリセット] ▶ [データの初期化] ▶ [携帯

・ すべての電話帳を削除するには「全選択」にチェックを入れ ます。

ーー<br>ドコモのメールアドレス(@docomo.ne.jp)を利用して、メール

メール/インターネット

2 [削除] ▶ [OK] をタップする

・ この製品は付属品を含め、改良のため予告なく製品の全部また こった品でけ高品と言っ、 気長ったら - 日で くな品っ 上記 5.75 1 ホーム画面で 図をタップする

spモードメール

の送受信ができます。

※本端末はケータイデータお預かりサービス(お申し込みが必要 なサービス)をご利用いただくことにより、電話帳などのデー タをお預かりセンターにバックアップしていただくことができ ・ 受信フォルダなどが表示されます。新規メールを作成するに

2 メールの作成が終了したら、 | ▶ [送信]をタップする

は、[新規メール]をタップします。

メッセージ(SMS)

す。

こともできます。

**5**[送信]をタップする

- ニュ・・・・・ = = \_ 。<br>ドコモの指定以外の機器および消耗品の使用に起因する故障 は、保証期間内であっても有料修理となります。 ● 以下の場合は、修理できないことがあります。
- ・ お預かり検査の結果、水濡れ、結露・汗などによる腐食が発 見された場合や内部の基板が破損・変形していた場合 (microUSB接続端子・ヘッドセット接続端子・液晶などの
- 破損や筐体亀裂の場合においても修理ができない可能性があ ※ 修理を実施できる場合でも保証対象外になりますので有料
- 修理となります。

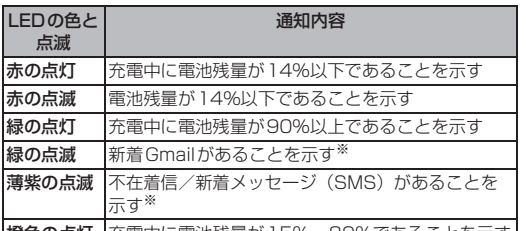

(スピーカー)

スピーカーフォンのオン/オフを設定します。 通話相手の声をスピーカーから流して、ハンズ フリーで通話します。

(ミュート)

通話中の送話口(マイク)の消音のオン/オフを 設定します。 追加したい電話番号を入力して電話をかけます。

(ダイヤル キー)

1 着信時に (左)をロングタッチして (右)へドラッグ

- 本端末および付属品の改造はおやめください。 火災・けが・故障の原因となります。
- ・ 改造が施された機器などの故障修理は、改造部分を元の状態 に戻すことをご了承いただいた上でお受けいたします。 ただし、改造の内容によっては故障修理をお断りする場合が あります。
- 以下のような場合は改造とみなされる場合があります。 - 液晶部やキー部にシールなどを貼る
- 接着剤などにより本端末に装飾を施す - 外装などをドコモ純正品以外のものに交換するなど
- ・ 改造が原因による故障・損傷の場合は、保証期間内であって も有料修理となります。
- 各種機能の設定などの情報は、本端末の故障・修理やその他お 取り扱いによってクリア(リセット)される場合があります。 お手数をおかけしますが、この場合は再度設定を行ってくださ るようお願いいたします。
- 修理を実施した場合には、故障箇所に関係なく、Wi-Fi用の MACアドレスおよびBluetoothアドレスが変更される場合が あります。
- 本端末の下記の箇所に磁気を発生する部品を使用しています。 キャッシュカードなど磁気の影響を受けやすいものを近づけま すとカードが使えなくなることがありますので、ご注意くださ い。
- 使用箇所:スピーカー、受話口部 ● 本端末は防水性能を有しておりますが、本端末内部が濡れたり 湿気を帯びてしまった場合は、すぐに電源を切って、お早めに 故障取扱窓口へご来店ください。ただし、本端末の状態によっ て修理できないことがあります。
- ■メモリダイヤル (電話帳機能) およびダウン ロード情報などについて

・ 最初の通話は自動的に保留中になります。 通話を追加するには、「キャッチホン」の契約 が必要です。

|通話終了 | 通話を終了します。

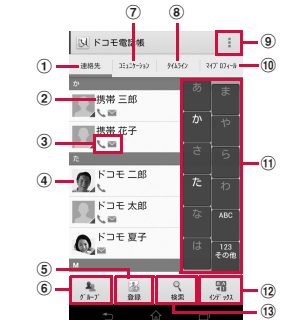

#### Eメール

ると他社のSIMカードを使用することができます。 ● SIMロック解除は、ドコモショップで受付をしております。

● 別途SIMロック解除手数料がかかります。

● 他社のSIMカードをご使用になる場合、LTE方式では、ご利用 いただけません。また、ご利用になれるサービス、機能などが 制限されます。当社では、一切の動作保証はいたしませんの

● SIMロック解除に関する詳細については、ドコモのホーム

・ Eメールアカウントを設定していない場合は、初期設定画面の指 示に従って設定します。複数のEメールアカウントを設定する こともできます。

#### Gmail

#### Googleアカウントを設定すると、Gmailを使用してEメールを送 受信できます。

■ Gmailを送信する

# 緊急速報「エリアメール」

気象庁から配信される緊急地震速報などを受信することができる サービスです。 ・ エリアメールはお申し込みが不要の無料サービスです。

エリアメールを受信するかどうかや、受信時の動作などを設定し ます。

❖お知らせ ・ ドコモminiUIMカードを挿入していないとエリアメールを設定 することはできません。

# ブラウザ

ブラウザを利用してインターネットへ接続します。インターネッ トへ接続するためのプロバイダ(ISP)やアクセスボイントなど の登録・設定は、通常使う接続先(spモード)があらかじめ設定 されています。

※ spモードはNTTドコモのスマートフォン向けISPです。イン ターネット接続に加え、iモードと同じメールアドレス (@docomo.ne.jp)を使ったメールサービスなどがご利用いた だけます。spモードはお申し込みが必要な有料サービスです。 spモードの詳細については、ドコモのホームページをご覧くだ

**1** ホーム画面で をタップする

# 定を変更したりすることができます。

# 付録

## 故障かな?と思ったら

・ まずはじめに、ソフトウェアを更新する必要があるかをチェッ クして、必要な場合にはソフトウェアを更新してください。

- ・ 気になる症状のチェック項目を確認しても症状が改善されない ときは、本書表紙の「故障お問い合わせ先」または、ドコモ指 でお気軽にご相談く
- 電源
- 本端末の電源が入らない
- 電池切れになっていませんか。→P.5
- 画面が動かなくなり、電源が切れない と < D の上を同時に約5秒間押し、本端末が1回振動し た後に指を離すと本端末は再起動します。また ⓪ と < D の 上を同時に約10秒間押し、本端末が3回振動した後に指を離す
- と本端末は強制終了します。→P.7 ■ 充電
- 充電ができない(通知LEDが点灯しない、電池アイコンが 充電中に変わらない)
- ・ アダプタの電源プラグやシガーライタープラグがコンセントま たはシガーライターソケットに正しく差し込まれていますか。 →P.6
- ・ アダプタと本端末が正しくセットされていますか。→P.6 ・ ACアダプタ 04(別売品)をご使用の場合、ACアダプタの microUSBプラグが本端末や付属の卓上ホルダと正しく接続さ れていますか。→P.5、P.6
- ・ 卓上ホルダを使用する場合、本端末の卓上ホルダ用接触端子は 汚れていませんか。汚れたときは、端子部分を乾いた綿棒など で拭いてください。
- microUSB接続ケーブル 01 (別売品)をご使用の場合、パソ コンの電源が入っていますか。

・ 充電しながら通話や通信、その他機能の操作を長時間行うと、 本端末の温度が上昇して通知LEDが消灯する(充電が停止す る)、または充電が完了しない場合があります。その場合は、本 端末の温度が下がってから再度充電を行ってください。

■ 端末操作

● 操作中・充電中に熱くなる

・ 通話中に、電波環境や通話時間によっては受話口周辺が熱くな

ることがありますが、異常ではありません。

- ・ 自分の電話番号を確認できます。
- 10 インデックス文字表示域 ・ インデックス文字をタップすると、インデックス文字に振り
- $\qquad \qquad \bullet$  . The positive of  $\qquad \qquad \bullet$  . The positive of  $\qquad \qquad \bullet$  . The positive of  $\qquad \qquad \bullet$  . The positive of  $\qquad \qquad \bullet$ 
	- 保証期間が過ぎたときは …………<br>ご要望により有料修理いたします。
	- 部品の保有期間は
	- 本端末の補修用性能部品(機能を維持するために必要な部品) の最低保有期間は、製造打ち切り後6年間を基本としておりま す。

・ 圏外の状態で長時間放置されるようなことはありませんか。 圏外時は通信可能な状態にできるよう電波を探すため、より多

くの電力を消費しています。

・ 内蔵電池の使用時間は、使用環境や劣化度により異なります。 ・ 内蔵電池は消耗品です。充電を繰り返すごとに、1回の使用時

間が次第に短くなっていきます。

十分に充電しても購入時に比べて使用時間が極端に短くなった 場合は、本書表紙の「故障お問い合わせ先」または、ドコモ指

・ ドコモminiUIMカードを正しい向きで挿入していますか。→

・ 長い間電源を入れた状態にしていると時計がずれる場合があり ます。「日付と時刻を自動設定」「タイムゾーンを自動設定」に チェックが入っているかを確認し、電波のよい場所で電源を入

・ お買い上げ後に端末へインストールしたアプリケーションによ り不安定になっている可能性があります。セーフモード(お買 い上げ時の状態に近い状態で起動させる機能)で起動して症状 が改善される場合には、インストールしたアプリケーションを アンインストールすることで症状が改善される場合があります。 セーフモードを起動するには、電源を切った状態で (の) を1秒以 上押し、XPERIAロゴが表示されたらmの下を長く押し続 けてください。セーフモードが起動すると画面左下に「セーフ

モード」と表示されます。

セーフモードを終了するには、電源を入れ直してください。 ※ セーフモードを起動するときは、事前に必要なデータをバッ

クアップしてください。

※ お客様ご自身で作成したウィジェットが消去される場合があ

ります。

※ セーフモードは通常の起動状態ではありません。通常ご利用 になる場合はセーフモードを起動しないでください。 ・ 開発者向けオプションは開発専用に設計されているため、設定 すると端末や端末上のアプリケーションが正常に動作しなくな

● アプリケーションが正しく動作しない (起動できない、エ

る場合があります。

ラーが頻繁に起こるなど)

・ 無効化されているアプリケーションはありませんか。無効化さ れているアプリケーションを有効にしてから再度お試しくださ

い。 ■ 通話

い)

・ 電源を入れ直すか、ドコモminiUIMカードを入れ直してくださ

・電波の性質により、「圏外ではない」「電波状態は <mark>11</mark> を表示して

い。→P.3、P.7

いる」状態でも発信や着信ができない場合があります。場所を

移動してかけ直してください。

・ 電波の混み具合により、多くの人が集まる場所では電話やメー ルが混み合い、つながりにくい場合があります。場所を移動す

るか、時間をずらしてかけ直してください。

・ おまかせロックを起動すると、NFC/おサイフケータイ ロック の設定に関わらずおサイフケータイの機能が利用できなくなり

ます。

 $D<sub>e</sub> \rightarrow P.3$ 

・ サービスエリア外か、電波の届かない場所にいるため利用でき

ません。電波の届く場所まで移動してください。 ・ ドコモminiUIMカードが正しく機能していません。

ドコモminiUIMカードを別の端末に挿入してください。機能す るのであれば、問題の原因は本端末にあると考えられます。こ の場合は、本書表紙の「故障お問い合わせ先」にご連絡の上、

ご相談ください。

ドコモminiUIMカードを抜き差しすることで改善する可能性が

空き容量がありません。次の操作で不要なアプリケーションを削

• ホーム画面で ■▶ [設定] ▶ [アプリ] をタップします。削除 …<br>したいアプリケーションをタップして、[アンインストール] ▶

除して容量を確保してください。

[OK] ▶ [OK] をタップします。

スマートフォンあんしん遠隔サポート お客様の端末上の画面をドコモと共有することで、端末操作設定

に関する操作サポートを受けることができます。

・ ドコモminiUIMカード未挿入時、国際ローミング中、機内モー

ドなどではご利用できません。

00 0120-783-360

・ スマートフォンあんしん遠隔サポートはお申し込みが必要な有

・ 一部サポート対象外の操作・設定があります。

・ スマートフォンあんしん遠隔サポートの詳細については、ドコ

モのホームページをご確認ください。

受付時間:午前9:00~午後8:00(年中無休) 2 ホーム画面で ■■ ▶ [遠隔サポート]をタップする ・ 初めてご利用される際には、「ソフトウェア使用許諾書」に

同意いただく必要があります。 **3** ドコモからご案内する接続番号を入力する **4** 接続後、遠隔サポートを開始する

本端末のリセット

料サービスです。

端末をリセット]をタップする **3**[すべて削除]をタップする

・ 本端末は自動的に再起動して初期設定画面を表示します。

 $\bm{\omega}$  , which was a set of  $\bm{\omega}$  was a set of  $\bm{\omega}$  was a set of  $\bm{\omega}$  was a set of  $\bm{\omega}$  was a set of  $\bm{\omega}$ 

❖お知らせ

・ 本端末のリセットの詳細については、『取扱説明書』アプリまた は『取扱説明書(PDFファイル)』をご覧ください。

#### 認証および準拠について

本端末に固有の認定および準拠マークに関する詳細(認証・認定 番号を含む)について確認できます。

1 ホーム画面で ■▶ [設定] をタップする 2 [端末情報] ▶ [法的情報] ▶ [認証] をタップする

# 保証とアフターサービス

### 保証について

・ 本端末をお買い上げいただくと、保証書が付いていますので、 必ずお受け取りください。記載内容および『販売店名・お買い 上げ日』などの記載事項をお確かめの上、大切に保管してくだ さい。必要事項が記載されていない場合は、すぐにお買い上げ いただいた販売店へお申し付けください。無料保証期間は、お 買い上げ日より1年間です。

さい。

・ 本端末の故障・修理やその他お取り扱いによって電話帳などに 登録された内容が変化・消失する場合があります。万が一に備 え、電話帳などの内容はご自身で控えをお取りくださるようお

願いします。

※ 本端末は、電話帳などのデータをmicroSDカードに保存して いただくことができます。

ます。

● 保証期間内は

## アフターサービスについて

## ■ 調子が悪い場合

修理を依頼される前に、本書または本端末用アプリケーションの 『取扱説明書』の「故障かな?と思ったら」をご覧になってお調べ ください。それでも調子がよくないときは、本書表紙の「故障お 問い合わせ先」にご連絡の上、ご相談ください。

## ■ お問い合わせの結果、修理が必要な場合

ドコモ指定の故障取扱窓口にご持参いただきます。ただし、故障 取扱窓口の営業時間内の受付となります。また、ご来店時には必 ず保証書をご持参ください。なお、故障の状態によっては修理に 日数がかかる場合がございますので、あらかじめご了承ください。

# ・ 保証書の規定に基づき無料で修理を行います。

・ 故障修理を実施の際は、必ず保証書をお持ちください。保証 期間内であっても保証書の提示がないもの、お客様のお取り 扱い不良(液晶・コネクタなどの破損)による故障・損傷な どは有料修理となります。

ります)

ただし、故障箇所によっては修理部品の不足などにより修理が できない場合もございますので、あらかじめご了承ください。 また、保有期間が経過した後も、故障箇所によっては修理可能 なことがありますので、本書表紙の「故障お問い合わせ先」へ お問い合わせください。

### ■ お願い

本端末を機種変更や故障修理をする際に、お客様が作成された -タまたは外部から取り込まれたデータあるいはダウンロー<mark>|</mark> されたデータなどが変化・消失などする場合があります。これら について当社は一切の責任を負いません。また、当社の都合によ りお客様の端末を代替品と交換することにより修理に代えさせて いただく場合がありますが、その際にはこれらのデータなどは一 部を除き交換後の製品に移し替えることはできません。

#### ソフトウェアを更新する

最新のソフトウェアに更新することで、最適なパフォーマンスを 実現し、最新の拡張機能を入手することができます。

- ❖注意 ・ モバイルネットワーク接続を使用して本端末からインターネッ トに接続するとき、データ通信に課金が発生します。
- ・ 更新の前に本端末の中のすべてのデータを確実にバックアップ してください。 ・ ソフトウェア更新後に初めて起動したときは、データ更新処理
- のため、数分から数十分間、動作が遅くなる場合があります。 所要時間は本端末内のデータ量により異なります。通常の動作 速度に戻るまでは電源を切らないでください。

❖お知らせ

・ ソフトウェア更新について詳しくは、次のホームページをご覧

 $\bm{\bm{\circ}}$ 

ください。

http://www.sonymobile.co.jp/support/

SIMロック解除

本端末はSIMロック解除に対応しています。SIMロックを解除す

で、あらかじめご了承ください。

■ ドコモの携帯電話からの場合

ページをご確認ください。

海外での紛失、盗難、精算などについて 〈ドコモ インフォメーションセンター〉

(24時間受付)

■ メッセージ (SMS) を作成・送信する 1 ホーム画面で ■▶ [メッセージ]をタップする

滞在国の国際電話アクセス番号 -81-3-6832-6600 \*(無料) \* 一般電話などでかけた場合には、日本向け通話料がかかります。 ※ SO-02Eからご利用の場合は、+81-3-6832-6600でつなが ります。(「+」は「0」をロングタッチします。)

■ 一般電話などからの場合 〈ユニバーサルナンバー〉

ユニバーサルナンバー用国際識別番号 -8000120-0151 \*

\* 滞在国内通話料などがかかる場合があります。

※ 主要国の国際電話アクセス番号/ユニバーサルナンバー用国際 識別番号については、ドコモの「国際サービスホームページ」

をご覧ください。

海外での故障について

■ ドコモの携帯電話からの場合

〈ネットワークオペレーションセンター〉

(24時間受付)

滞在国の国際電話アクセス番号 -81-3-6718-1414 \*(無料) \* 一般電話などでかけた場合には、日本向け通話料がかかります。 ※ SO-02Eからご利用の場合は、+81-3-6718-1414でつなが ります。(「+」は「0」をロングタッチします。)

■ 一般電話などからの場合 〈ユニバーサルナンバー〉

ユニバーサルナンバー用国際識別番号 -8005931-8600 \*

\* 滞在国内通話料などがかかる場合があります。

※ 主要国の国際電話アクセス番号/ユニバーサルナンバー用国際 識別番号については、ドコモの「国際サービスホームページ」

● 紛失・盗難などにあわれたら、速やかに利用中断手続きをお取

● お客様が購入された端末に故障が発生した場合は、ご帰国後に

をご覧ください。

りください。

ドコモ指定の故障取扱窓口へご持参ください。

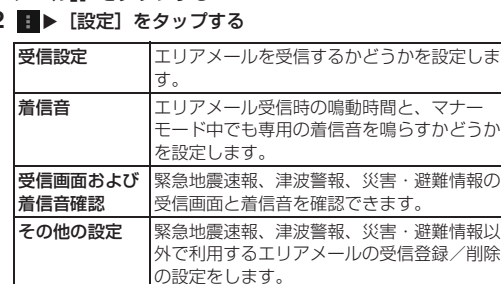